# **TABLETTI TUTUKSI**

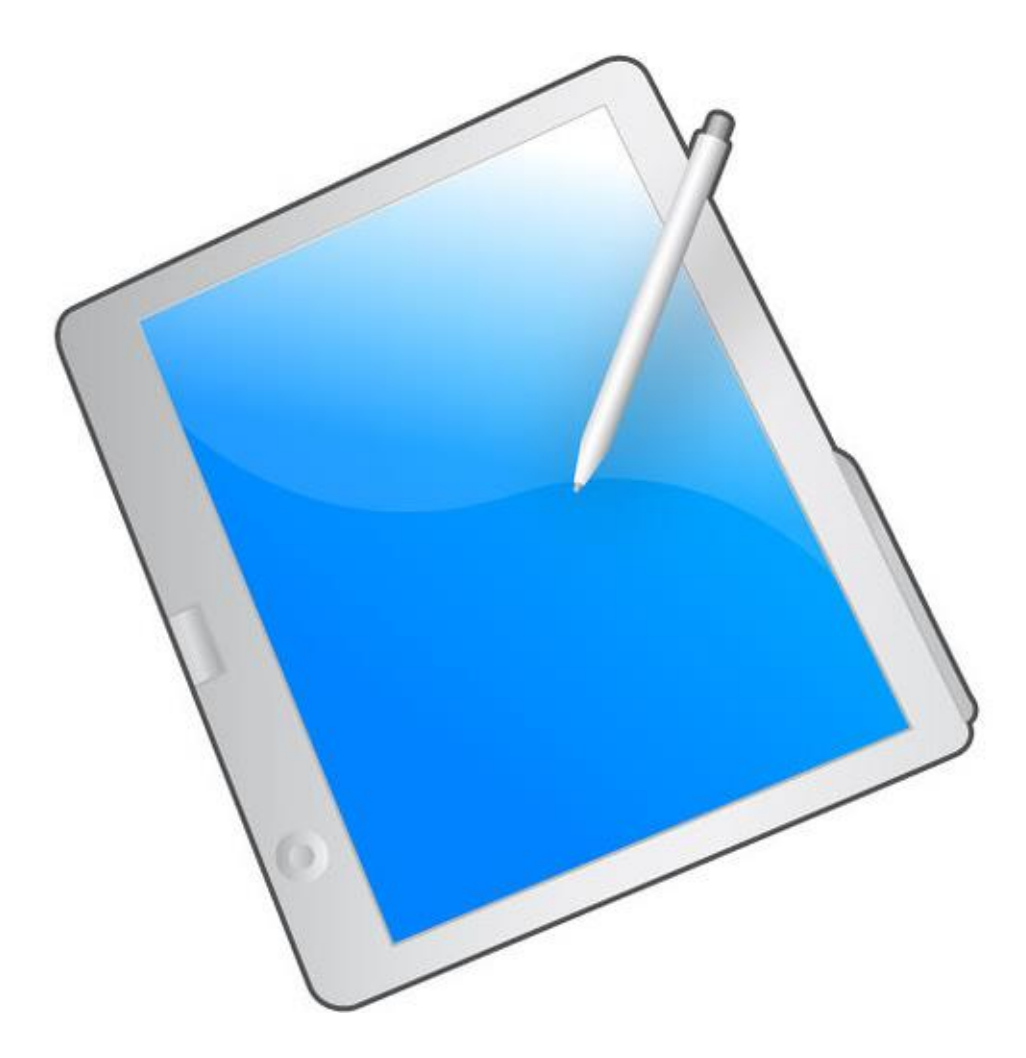

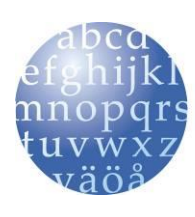

Tampereen kaupunginkirjasto Pirkanmaan maakuntakirjasto SAMPOLAN KIRJASTO **TIETOTORI** Sammonkatu 2 33540 Tampere 040 800 7816 tietotori.sampola@tampere.fi

# Sisällys

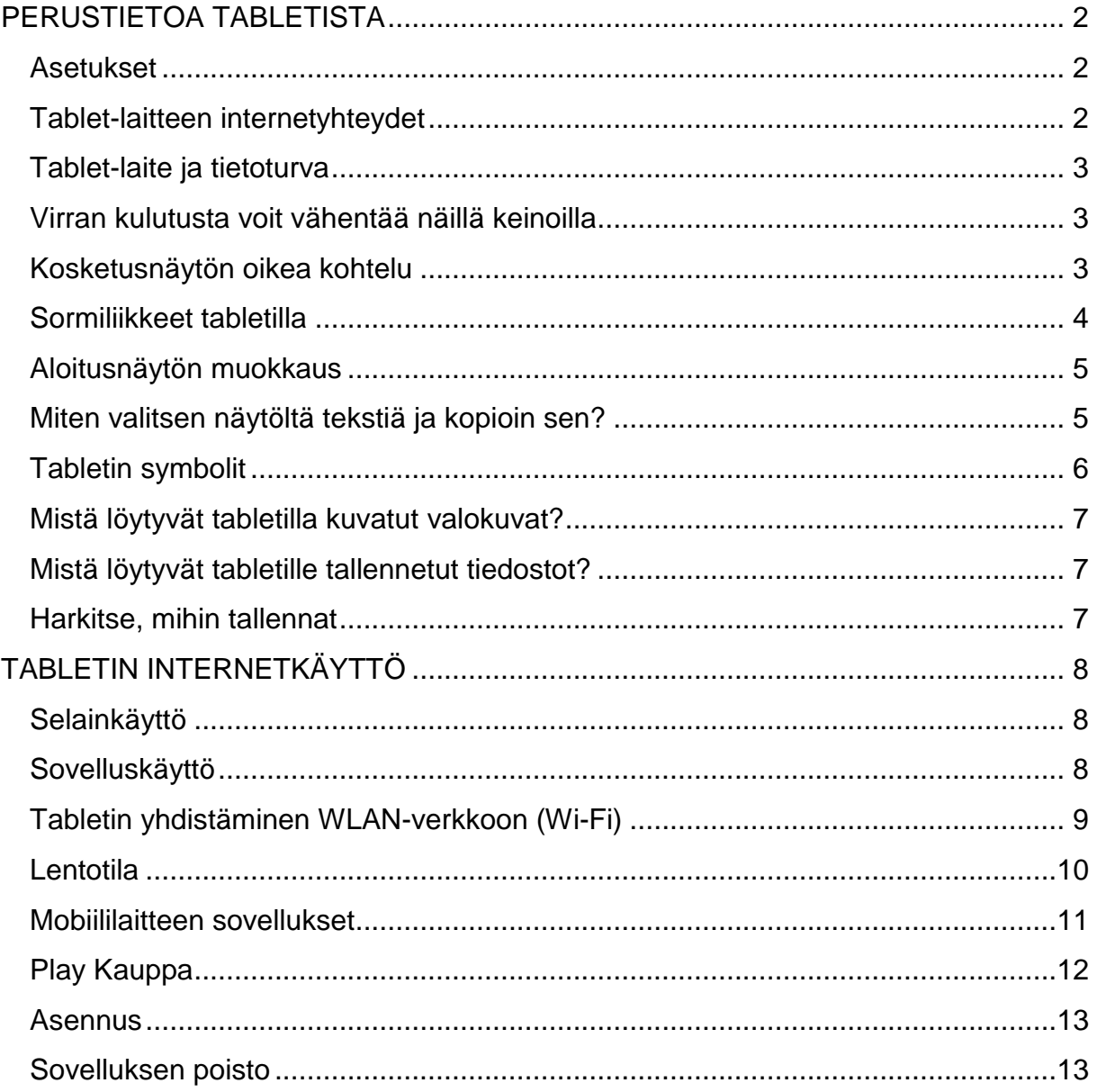

# **PERUSTIETOA TABLETISTA**

**Tablet-laite** on kosketusnäytöllinen tietokone. Perustabletissa ei ole erillistä näppäimistöä. Virtuaalinen näppäimistö ilmestyy kosketusnäytölle, kun sitä tarvitaan. Kosketusnäyttöä käytetään sormilla, kosketuskynällä tai -käsineellä.

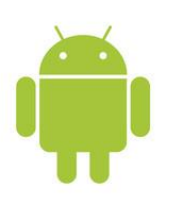

Tablet-laitteet toimivat useilla käyttöjärjestelmillä. Tässä materiaalissa käsitellään Androidkäyttöjärjestelmän tabletteja, joita on monilla valmistajilla. iPad-tableteissa käyttöjärjestelmä on iOS. Lisäksi on tarjolla Windows-tabletteja, joissa käyttöjärjestelmä on Windows 8 tai Windows 10.

<span id="page-2-0"></span>Android on Googlen kehittämä ja ylläpitämä käyttöjärjestelmä, jota käytetään älypuhelimissa ja tableteissa. Käyttöjärjestelmän symbolina laitteessa voi näkyä vihreä robottihahmo esim. käynnistyksen yhteydessä. Vaikka Android-laitteet eivät näytä samanlaisilta, niiden käyttö on hyvin samantapaista.

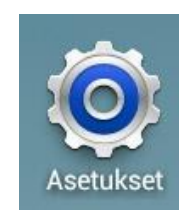

Voit tarkistaa, mikä käyttöjärjestelmä laitteessa on työpöydän ratas-kuvakkeesta. Ratas symboloi asetuksia.

#### **Asetukset**

- internetyhteydet (langaton verkko yleensä Wi-Fi -merkinnällä)
- kieli- ja ääniasetukset
- virrankäyttöasetukset, mm. näytönsäästötila
- virtuaalinäppäimistön asetukset (esim. korjaava oikoluku päälle/pois)
- lentokonetila (poistaa radioaaltoja käyttävät toiminnot käytöstä: puhelutoiminnot, internetyhteydet, Bluetooth)
- sovellusluettelo näyttää kaikki laitteen sovellukset. Tätä kautta voit esim. sulkea jumiin jääneen sovelluksen.

# **Tablet-laitteen internetyhteydet**

- joko wlan-yhteys tai 3G/4G -verkko tai molemmat
- <span id="page-2-1"></span> jos haluat käyttää tabletin 3G/4G -yhteyttä, sinun pitää ostaa tablettiin liittymä (sim-kortti ja numero) tai nettitikku
- jos kotona tai tabletin käyttöpaikassa on langaton lähiverkko, saa tabletti internetyhteyden lähiverkon kautta
- <span id="page-2-2"></span> laitetta voi käyttää ilman nettiyhteyttä, mutta silloin verkkoyhteyttä vaativat ohjelmat (esim. internet-selain,

sähköposti) ja toiminnot (vaikkapa valokuvien jakaminen) eivät ole käytössä.

# **Tablet-laite ja tietoturva**

- tabletit eivät ole samalla tavalla virusherkkiä kuin windowstietokoneet, sillä ohjelmat ladataan Play-kaupasta
- tableteille on ilmaisia tietoturvaohjelmia (esim. Avast)
- uuden laitteen ja liittymän ostajalle tarjotaan joskus maksullista pakettia, joka sisältää internetyhteyden lisäksi tietoturvan.

# **Virran kulutusta voit vähentää näillä keinoilla**

- Virransäästötila-asetus käyttöön
- Kun et käytä laitetta, siirrä se lepotilaan painamalla virtapainiketta
- <span id="page-3-0"></span>Sulje tarpeettomat sovellukset tehtävienhallinnan avulla
- Poista Bluetooth-ominaisuus käytöstä.
- Poista Wi-Fi-ominaisuus käytöstä.
- Poista sovellusten automaattinen synkronointi käytöstä.
- <span id="page-3-1"></span> Lyhennä taustavalon kestoaikaa tai vähennä näytön kirkkautta.

# **Kosketusnäytön oikea kohtelu**

- Älä paina kosketusnäyttöä terävillä esineillä. Kosketusnäyttö voi vahingoittua tai toimia virheellisesti.
- Älä päästä kosketusnäyttöä kosketuksiin muiden sähkölaitteiden kanssa. Staattisen sähkön purkaukset voivat aiheuttaa häiriöitä.
- Älä päästä kosketusnäyttöä tekemisiin nesteiden kanssa. Kosketusnäyttö voi toimia virheellisesti kosteissa olosuhteissa tai altistuessaan nesteille.
- <span id="page-3-2"></span> Näytön jättäminen pitkäksi ajaksi päälle voi johtaa jälkikuviin (näytön palamiseen) tai haamukuviin. Sammuta kosketusnäyttö, kun laite ei ole käytössä, ts. käytä virransäästötilaa. Voit asettaa laitteen siirtymään automaattisesti virransäästötilaan.

# **Sormiliikkeet tabletilla**

<span id="page-4-0"></span>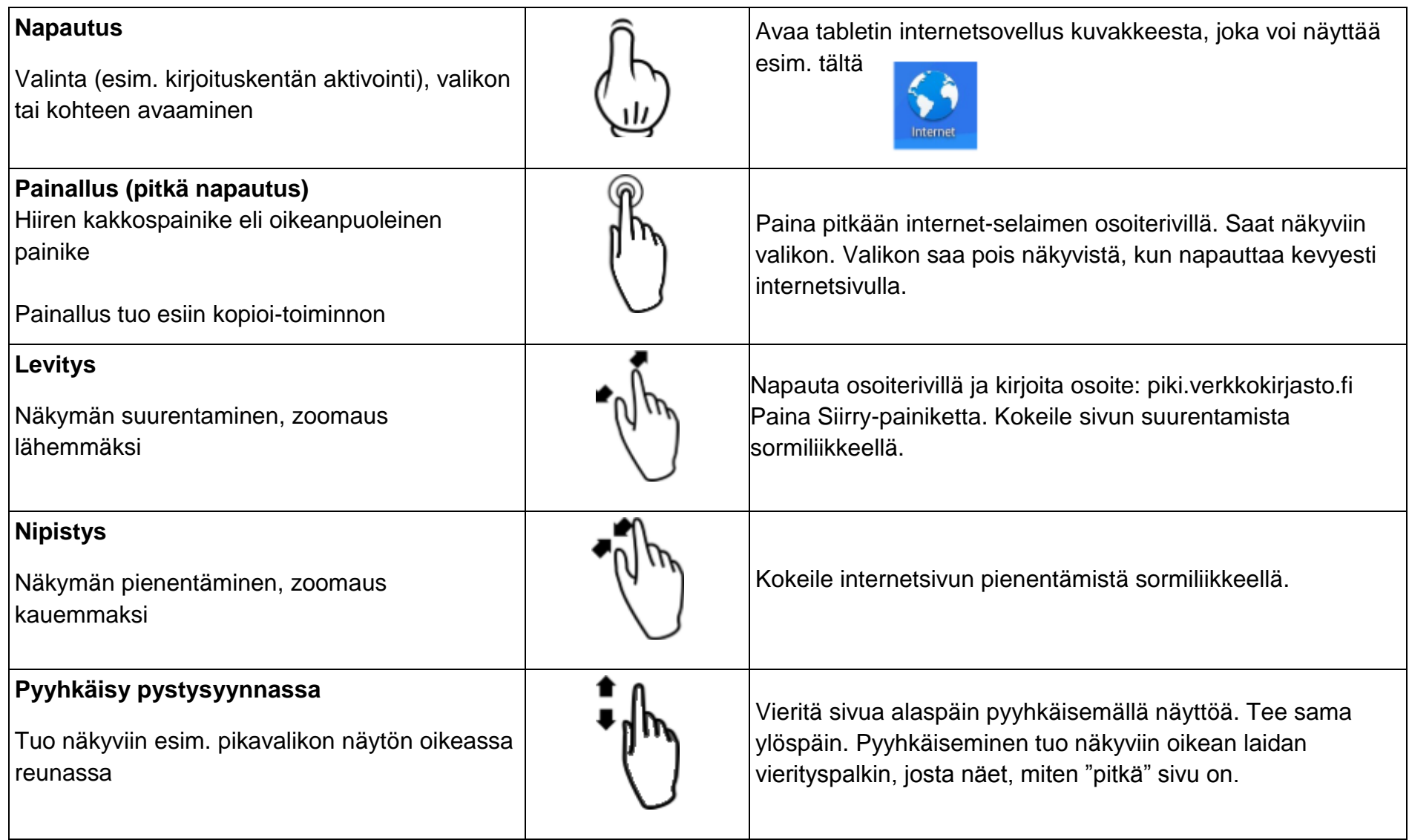

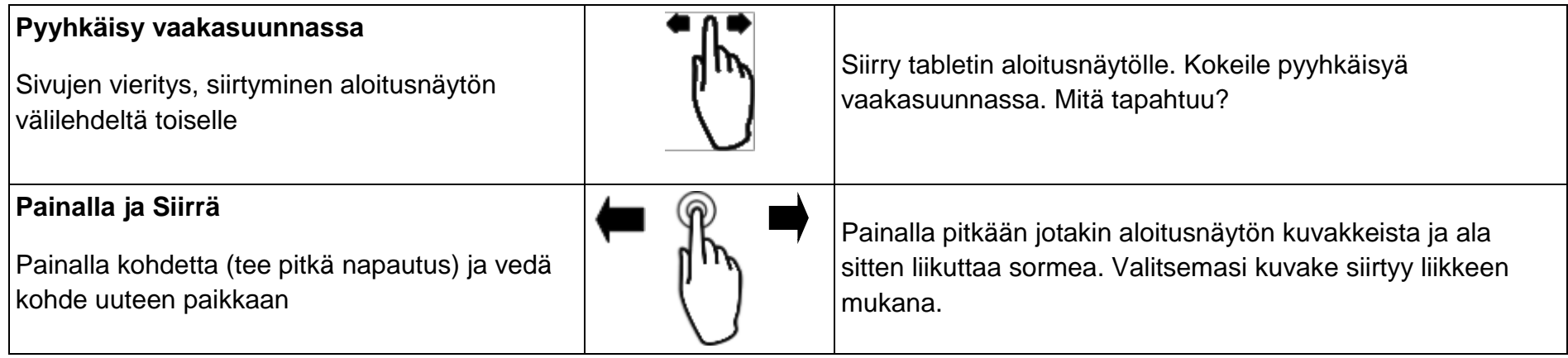

# **Aloitusnäytön muokkaus**

Pääset valitsemaan taustakuvan, kun painat ensin pitkään aloitusnäytön taustaa. Saat näkyviin valikon. Poimi valikosta se sijainti, jossa haluamasi taustakuva on. Galleriassa ovat tabletilla otetut valokuvat, taustakuvat sisältää valmiita laitteelle optimoituja kuvia. Valitse kuva napauttamalla sitä ja hyväksy valinta.

Voit siirtää aloitusnäytölle sovelluksia ja pikkuohjelmia. Etsi sovelluksen kuvake. Valitse sovellus painaltamalla sitä pitkään. Seuraavaksi raahaa sovellus aloitusnäytölle. Kun päästät irti kuvakkeesta, se jää paikalleen.

<span id="page-5-0"></span>Kuvakkeen poistaminen aloitusnäytöltä: kun painallat kuvaketta, näytölle ilmestyy roskakori. Kun raahaat kuvakkeen roskakorin päälle, kuvake poistuu. Toiminto poistaa vain kuvakkeen, ei sovellusta.

# **Miten valitsen näytöltä tekstiä ja kopioin sen?**

Painalla ensin pitkään haluamasi tekstin päällä. Pitkä painallus tuo näkyviin kopiointivalikon.

$$
\begin{array}{|c|c|c|c|c|c|}\n\hline\n\textbf{I} & \textbf{VALITSE KAIKKI} & \boxed{\textbf{E}} & \textbf{KOPIO} & \textbf{I} & \textbf{JAA} & \textbf{Q} & \textbf{VERKKOHAKU} \\
\hline\n\end{array}
$$

Siirrä valintakahvoja (painalla ja siirrä sormella). Kahvat määrittelevät kopioitavan tekstin alku- ja lopetuskohdan.

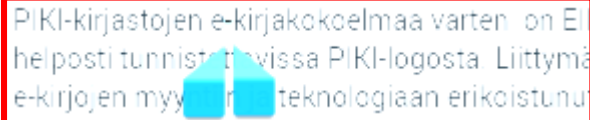

<span id="page-5-1"></span>Kun olet merkinnyt aloitus- ja lopetuskohdan, valitse "kopioi" napauttamalla. Ota esiin kohta, johon haluat liittää kopioidun tekstin (esimerkiksi sähköpostiviesti). Napauta kursori oikeaan kohtaan. Painalla pitkään. Saat näkyviin vaihtoehdon "liitä", napauta sitä.

# **Tabletin symbolit**

Android-tableteissa käytetään melko samanlaisia symboleja, joiden merkitys on hyvä tietää.

<span id="page-6-0"></span>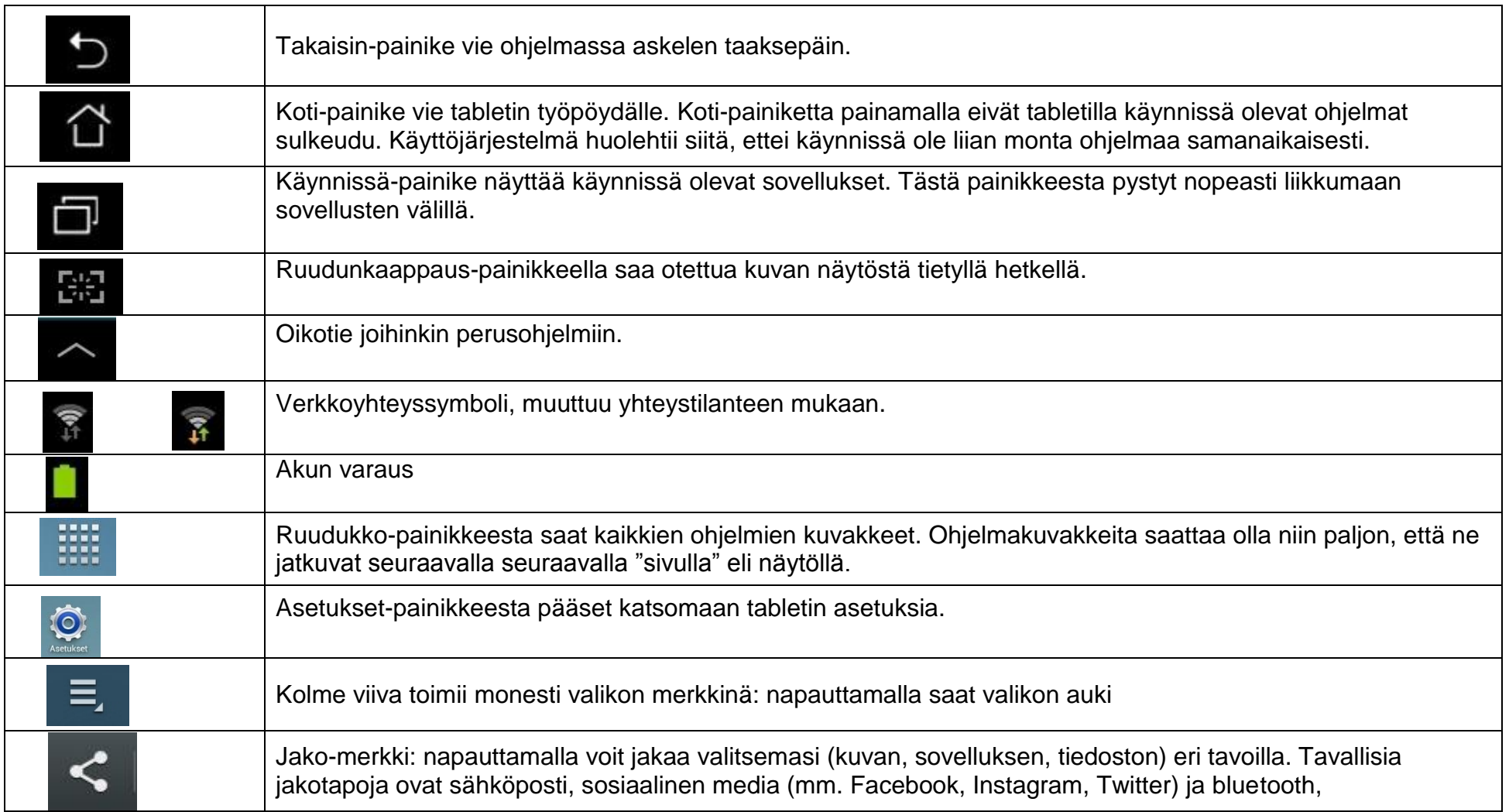

## **Mistä löytyvät tabletilla kuvatut valokuvat?**

Etsi sovelluksista Galleria-kuvake. Sitä napauttamalla pääset käsiksi kuviin.

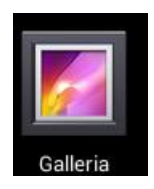

Kun haluat käsitellä kuvaa, painalla ensin pikkukuvaa, niin saat näkyviin toimintoja.

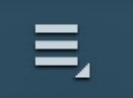

Kolmen viivan vaihtoehdosta pääset muokkaamaan kuvaa, esim. kääntämään sen toisin päin.

<span id="page-7-0"></span>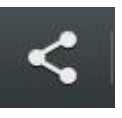

Jako-painikkeesta saat esiin valikon, josta voit valita sopivimman vaihtoehdon (esim. sähköposti, Facebook).

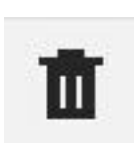

Roskakorikuvakkeen painaminen poistaa kuvan tabletilta.

# **Mistä löytyvät tabletille tallennetut tiedostot?**

Sovelluksissa voi olla kansiokuvake "omat tiedostot", josta pääset suoraan tallennettuihin tiedostoihin. Tiedostonhallintakuvakkeesta pääset selaamaan tabletin tallennustilaa. Ladatut tiedostot ovat yleensä omassa "lataukset"-kansiossaan.

<span id="page-7-1"></span>Jos tabletin muistitila on pieni, lisätilaa saa liittämällä tablettiin

microSD-kortin. Kaikissa tableteissa ei ole muistikortille paikkaa. Muistitikut eivät yleensä toimi tableteissa. CD- tai DVD-levyille ei tabletissa ole levyasemaa.

#### **Harkitse, mihin tallennat**

Jos haluat, että tiedostot ja kuvat ovat käytettävissä useilla laitteilla, käytä verkkotallennustilaa (Google Drive, Microsoft OneDrive, Dropbox, Elisa/Saunalahti Pilvilinna). Voit siirtää tabletille tallennettuja tiedostoja ja kuvia verkkotallennustilaan tabletin sovelluksella (Google Drivelle, OneDrivelle, Dropboxille ja Pilvilinnalle on kullekin oma sovelluksensa, joka ladataan Playkaupasta). Joidenkin tabletlaitteiden mukana tulee automaattisesti oikeus verkkotallennustilan käyttöön, samoin sovellus, jota käyttämällä verkkotallennustilaan ladataan tiedostoja.

<span id="page-7-2"></span>Tallennuspalvelun käyttö vaatii toimivan verkkoyhteyden. Muista kirjoittaa itsellesi muistiin käyttämäsi verkkotallennustilan käyttäjätunnus ja salasana - näin pääset kirjautumaan tallennustilaan vaikkapa kirjaston asiakaskoneilta.

# **TABLETIN INTERNETKÄYTTÖ**

Tabletilla internetiä voi käyttää kahdella eri tavalla: selaimen kautta tai mobiilisovelluksen kautta.

# **Selainkäyttö**

Tabletilla on aina jokin laitteen oma internet-selain, jonka nimi on monesti yksinkertaisesti Internet. Halutessasi voit asentaa tablettiisi tunnettuja selaimia, kuten Chromen tai Firefoxin. Tällöin voit käyttää selaimia tavallisella tavalla: hakukoneena, lehtien lukemiseen, sähköpostin käyttöön, jne. Asennus tapahtuu Play Kauppa -sovelluksen kautta, mikä neuvotaan myöhemmin tässä luvussa.

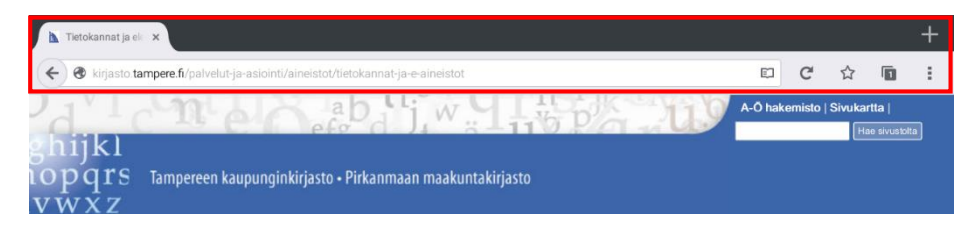

<span id="page-8-1"></span><span id="page-8-0"></span>Yllä: Selaimella internetissä. Huomaa Firefox-selaimen toiminnot yläpalkissa.

# **Sovelluskäyttö**

<span id="page-8-2"></span>Jotkut sovellukset tarvitsevat internet-yhteyden toimiakseen. Jotkut internet-palvelut taas saattavat toimia paremmin tabletilla sovelluksena kuin selaimen kautta. Esimerkkejä ovat mm. YLE Areena ja MTV3:sen Katsomo. Ne tunnistavat, että käytät internetiä mobiililaitteen kautta ja kysyvät, haluatko siirtyä käyttämään sovellusta.

On myös niitä palveluja, joiden käyttö on turvallisempaa sovelluksen kautta kuin selaimen kautta. Näitä ovat esim. pankkipalvelut. Jos tabletilla haluaa hoitaa raha-asioitaan, kannattaa siis ladata oman pankin sovellus Play-kaupasta.

Alla: Yle Areena -sovelluksen kautta internetissä. Huomaa, että nyt käytettävissä ovat vain sovelluksen valikot.

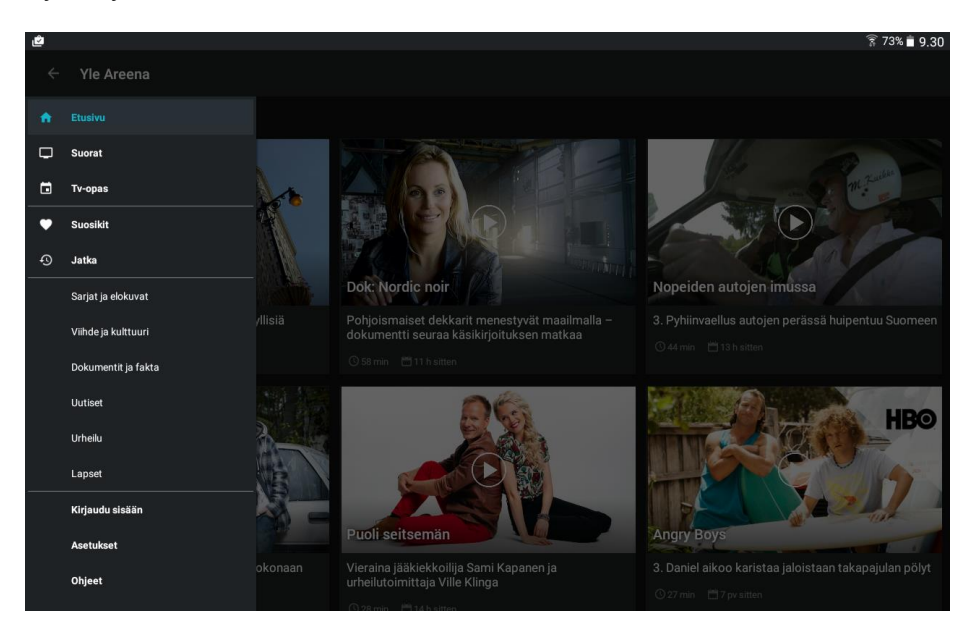

# **Tabletin yhdistäminen WLAN-verkkoon (Wi-Fi)**

WLAN (lyhenne sanoista wireless local area network) on langaton lähiverkkotekniikka, jolla erilaiset verkkolaitteet voidaan yhdistää ilman kaapeleita. Käytännössä termit WLAN ja Wi-Fi ovat synonyymeja.

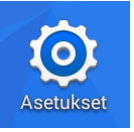

- 1. Mene asetuksiin:
- 2. Tarkista, onko Wi-Fi pois päältä. Jos liukusäädin on harmaana, Wi-Fi on pois päältä. Kosketa harmaata palkkia ja liu'uta sitä tyhjän valkoisen tilan päälle, jolloin saat Wi-Fin päälle.

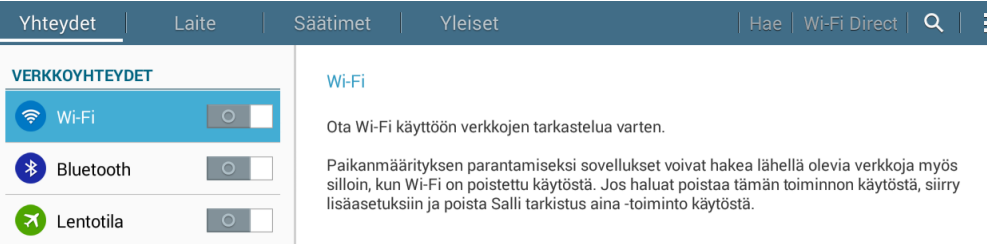

- <span id="page-9-0"></span>3. Jos Wi-Fi on valmiiksi jo päällä tai laitoit sen juuri päälle, liukusäädin on vihreä. Saat eteesi listan löydetyistä tai aiemmin laitteeseen tallennetuista langattomista verkoista. Mahdollisia vaihtoehtoja ovat:
	- Avoin verkko, jolloin voit muodostaa yhteyden vapaasti (voi silti kysyä tunnuksia ja/tai salasanaa, mutta tällöin niitä pitäisi olla saatavilla kyseisessä paikassa)
	- Suojattu verkko, jolloin tarvitset tunnuksen ja/tai salasanan
- Tallennettu, jolloin laite muistaa syöttämäsi tunnukset ja yhdistää verkkoon automaattisesti, kun laite on verkon kantoalueella
- Toiminta-alueen ulkopuolella, jolloin laite ei ole verkon kantoalueella. Tällöin tähän verkkoon ei voi yhdistää.

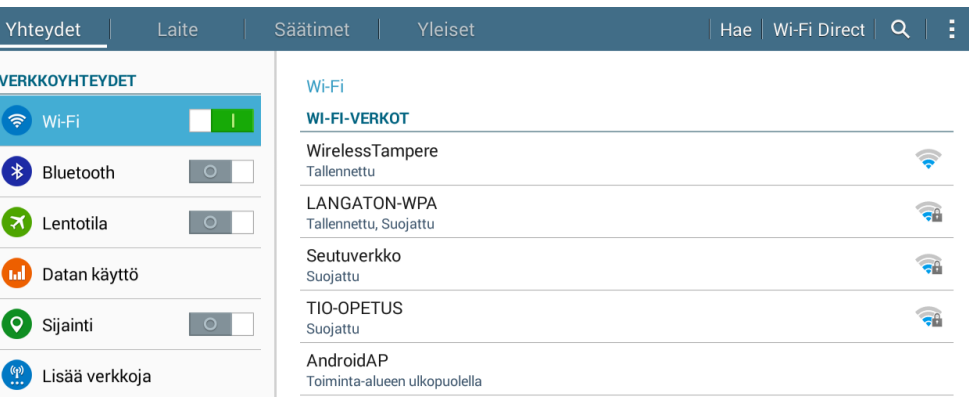

4. Kosketa sen langattoman verkon nimeä, johon haluat yhdistää. Saat eteesi valintalaatikon:

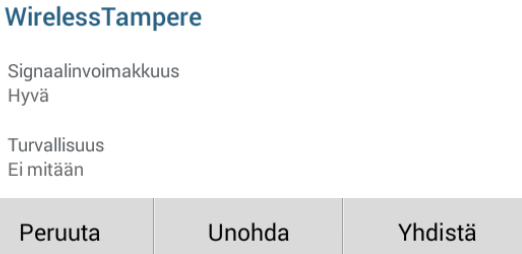

5. Paina Yhdistä. (Huom! Unohda-painike tulee näkyviin vain, jos verkko on tallennettu.)

6. Jos sinun tarvitsee syöttää tunnuksia kirjautuaksesi kyseiseen verkkoon, tässä vaiheessa aukeaa yleensä automaattisesti lomakesivu, jolle voit syöttää tiedot. (Alla esimerkki.)

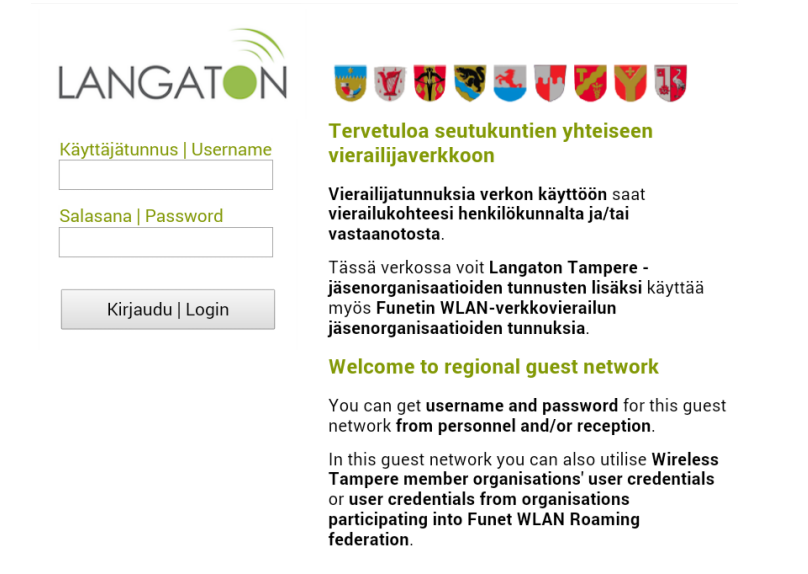

7. Syötä käyttäjätunnus ja salasana ja paina Kirjaudu.

#### **Lentotila**

Lentotila on yhteydetön tila, jolloin Wi-Fi-, Bluetooth- ja muut verkkoyhteydet katkaistaan. Tätä tilaa on tarpeellista käyttää lentokoneessa lennon aikana. Se pitää laittaa päälle ennen nousua, ja ottaa pois päältä vasta laskeutumisen jälkeen.

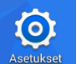

- 1. Mene asetuksiin.
- 2. Vedä sormenpäälläsi harmaa palkki oikealle kohti tyhjää valkoista tilaa.

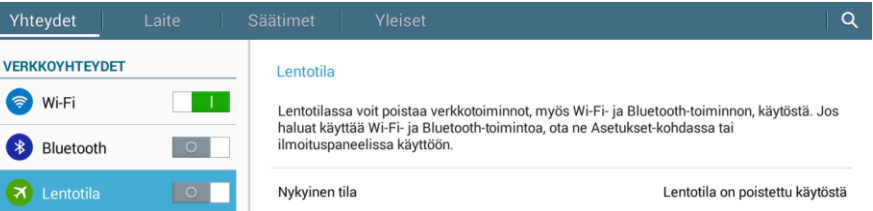

<span id="page-10-0"></span>3. Näytölle ilmestyy laatikko, jossa kerrotaan, että verkkotoiminnot poistetaan käytöstä. Paina OK. Lentotilan liukusäädin muuttuu vihreäksi.

#### Ota lentotila käyttöön

Lentotilassa voit poistaa verkkotoiminnot, myös Wi-Fi- ja Bluetooth-toiminnon, käytöstä. Jos haluat käyttää Wi-Fi- ja Bluetooth-toimintoa, ota ne Asetukset-kohdassa tai ilmoituspaneelissa käyttöön.

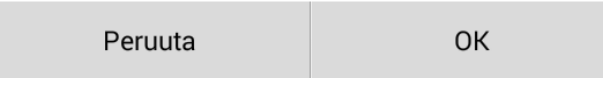

4. Voit poistaa lentotilan käytöstä liu'uttamalla liukusäätimen vihreän palkin vasemmalle.

## **Mobiililaitteen sovellukset**

Sovellukset ovat taulutietokoneille eli tableteille ja älypuhelimille tehtyjä ohjelmia. Niiden avulla voidaan helposti lisätä uusia toimintoja ja työkaluja oman tarpeen mukaan. Voit lisätä esim. verkkopankki-, virustorjunta- tai netti-tv sovelluksen.

Android -käyttöjärjestelmään on saatavissa runsaasti erilaisia ohjelmia, niin hyötyohjelmia kuin viihdekäyttöön tarkoitettuja. Ohjelmia hankitaan järjestelmän oman Play-kauppasovelluksen avulla. Sovelluskaupassa valikoimaa voi selata aiheen mukaan tai etsiä hakutoiminnon avulla. Sovelluksia on sekä ilmaisia että maksullisia.

<span id="page-11-0"></span>Kuvankaappaukset ohjeessa ovat **Samsung Tab4** laitteesta.

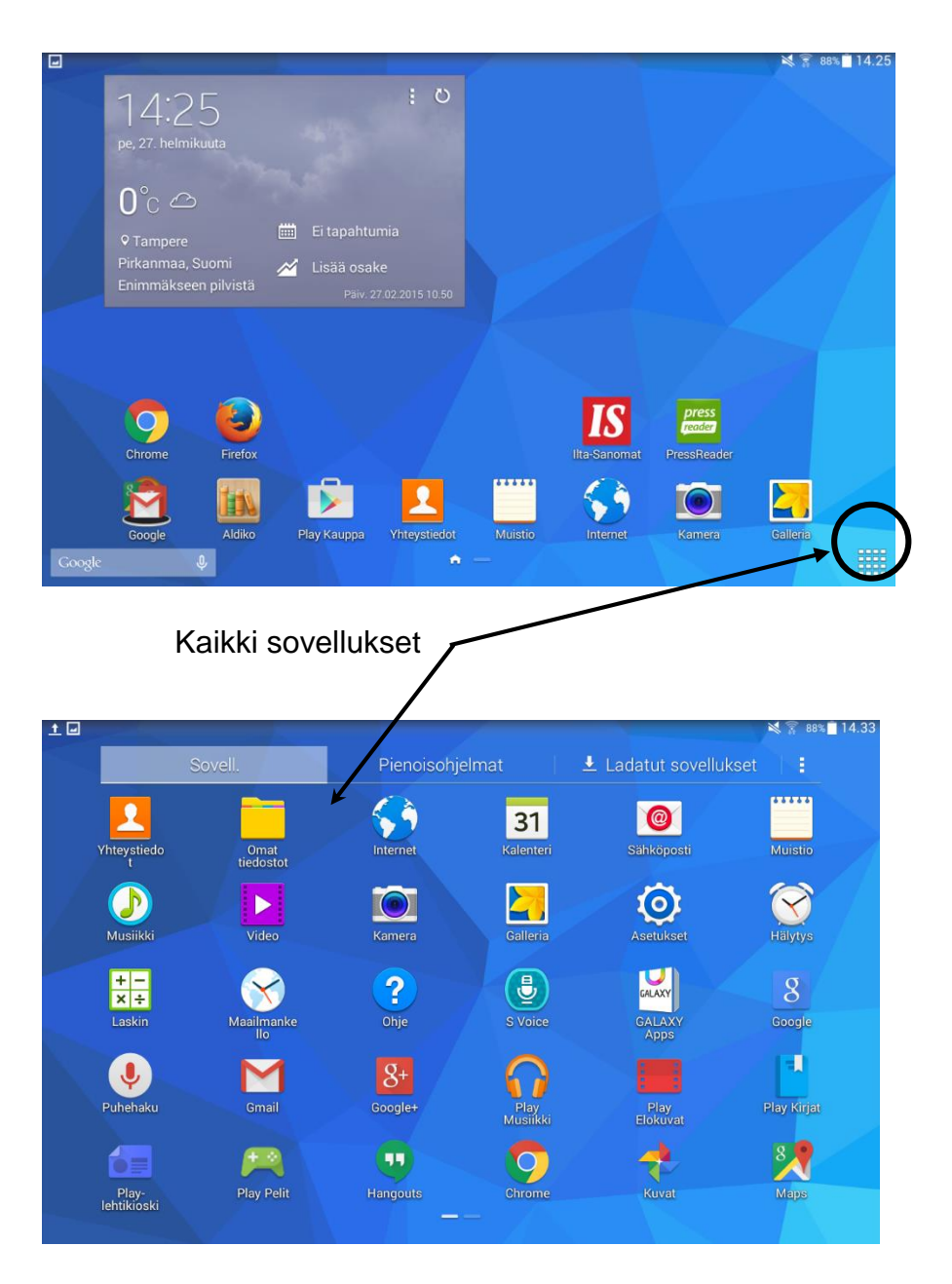

# **Play Kauppa**

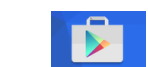

Play Kauppa **avataan klikkaamalla kuvaketta** 

aloitusnäytössä tai etsimällä se kaikki sovellukset näytöltä. Play Kaupan aloitus-sivu avautuu näytölle.

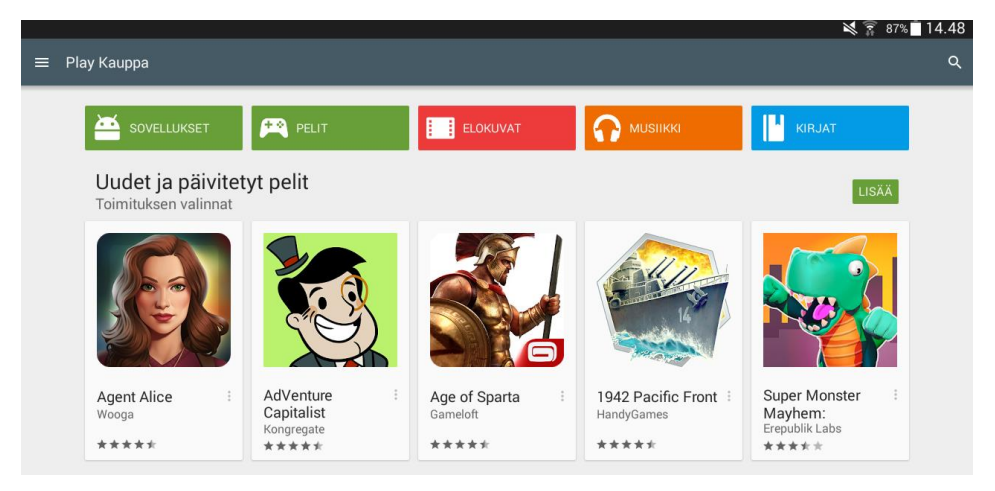

<span id="page-12-0"></span>Aloitus-sivun yläreunassa on jaottelu eri aihealueisiin mm. sovelluksiin, peleihin ym. Klikkaa haluamasi aihealueen kuvaketta, niin saat näkyviin siihen kuuluvat sovellukset.

Toinen tapa on käyttää Play Kaupan Etsi toimintoa. Se löytyy aloitus-sivun oikeasta yläkulmasta, missä on suurennuslasin kuva.

Klikkaamalla suurennuslasin kuvaketta aukeaa yläreunan vasempaan kulmaan kirjoitusikkuna, minne voidaan kirjoittaa etsittävän sovelluksen nimi esim. areena. Kirjoitusikkunan alle tulee ehdotuksia, klikkaa sopiva vaihtoehto ehdotuksista tai hyväksy kirjoittamasi näppäimistön kohdasta missä on suurennuslasi.

Kun oikea sovellus löytyy, se avautuu uuteen ikkunaan ja on valmis asennettavaksi tabletille.

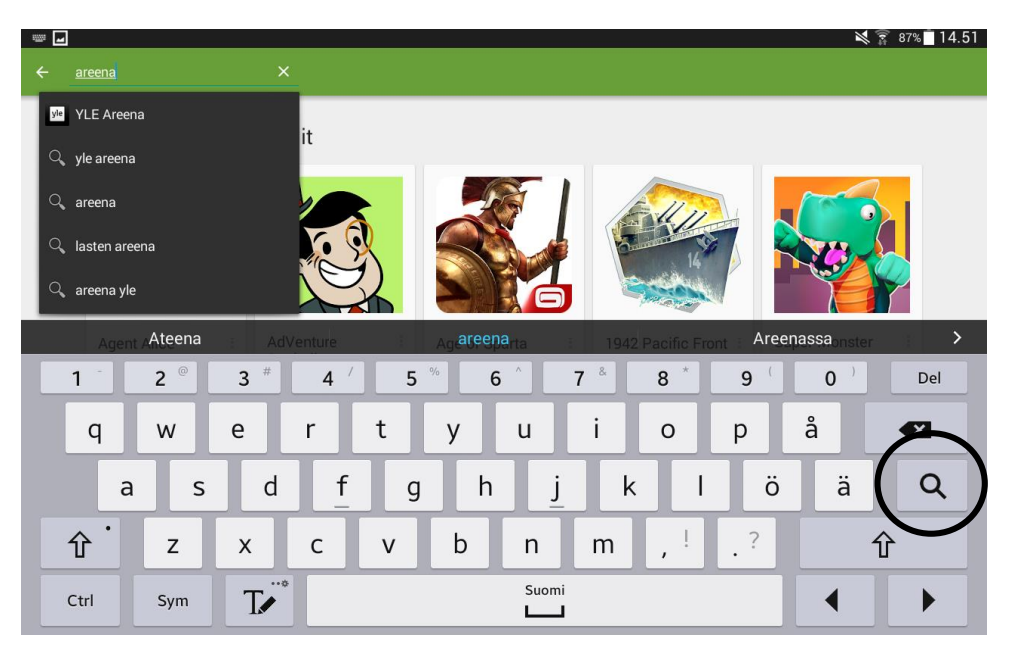

#### **Asennus**

Asennus aloitetaan klikkaamalla **Asenna**-painiketta.

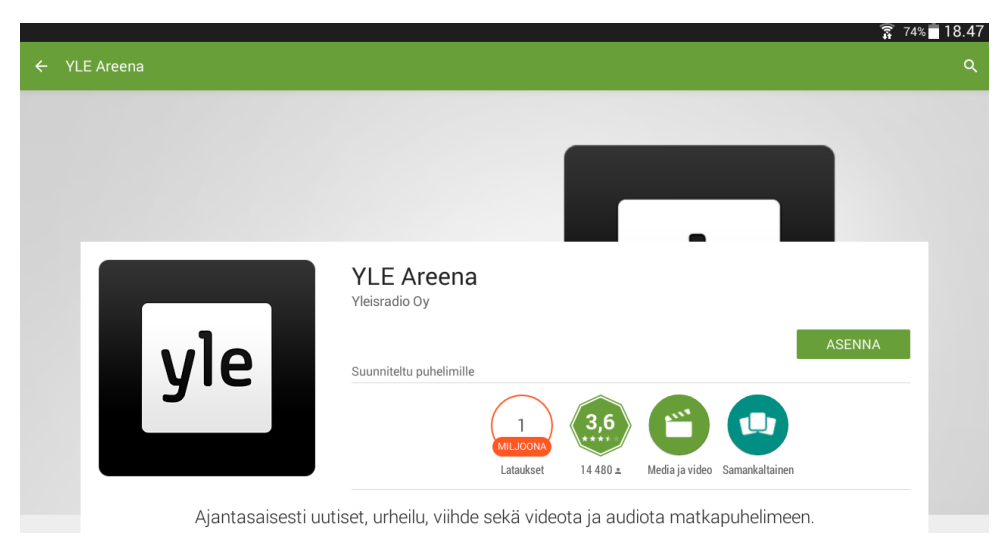

<span id="page-13-0"></span>Seuraavaksi tulee hyväksyä asennuksen yhteydessä vaadittavat käyttöoikeudet tablet – laitteen toimintoihin klikkaamalla **Hyväksy** ja sen jälkeen asennusohjelma suorittaa asennuksen loppuun.

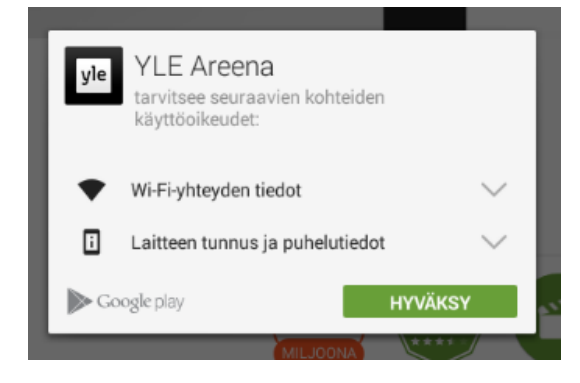

Asennuksen yhteydessä luodaan kuvake sovellukseen aloitusnäytölle ja löydät sen myös aloitusnäytön kohdasta Kaikki sovellukset ja siellä Sovellukset. Itse ladatut ja asennetut sovellukset löytyvät myös kohdasta Ladatut sovellukset.

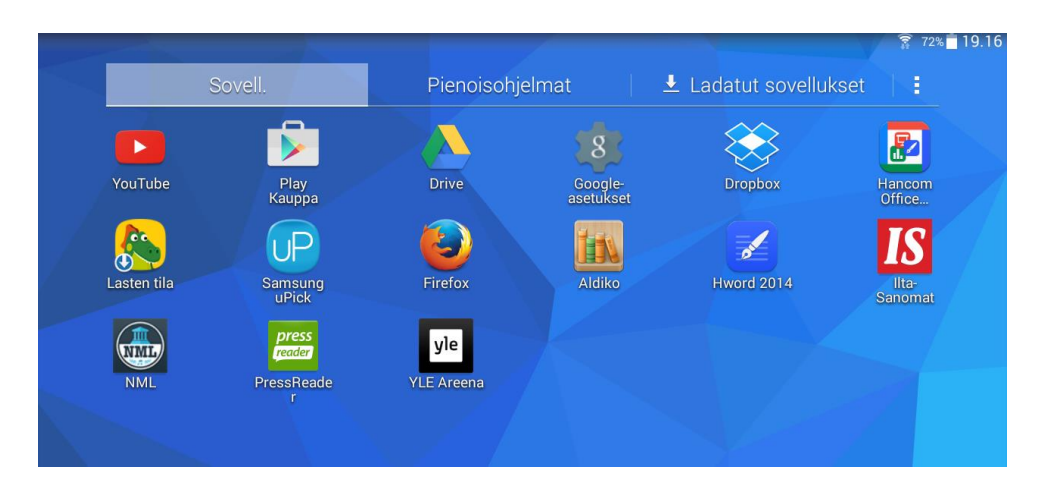

# **Sovelluksen poisto**

Asennettu sovellus voidaan poistaa laitteelta kun sitä ei enää tarvita. Turhat sovelluksen pienentävät kokonaistallennustilan määrää.

- 1. Mene kohtaan kaikki sovellukset
- 2. Valitse poistettava sovellus painamalla sen kuvaketta ja pidä sormi kuvakkeen päällä samalla kun raahaat sen ruudun yläreunaan ilmestyvän roskakorin päälle
- 3. Irrota sormi kuvakkeesta
- <span id="page-13-1"></span>4. Tyhjennä roskakori

Toinen tapa on poistaa sovellus asetusten kautta.

- 1. Mene kohtaan kaikki sovellukset
- 2. Valitse Asetukset kuvake (ratas-kuvake)
- 3. Mene kohtaan Yleiset ja sieltä Sovellusten hallinta<br>4. Valitse listalta poistettava sovellus
- 

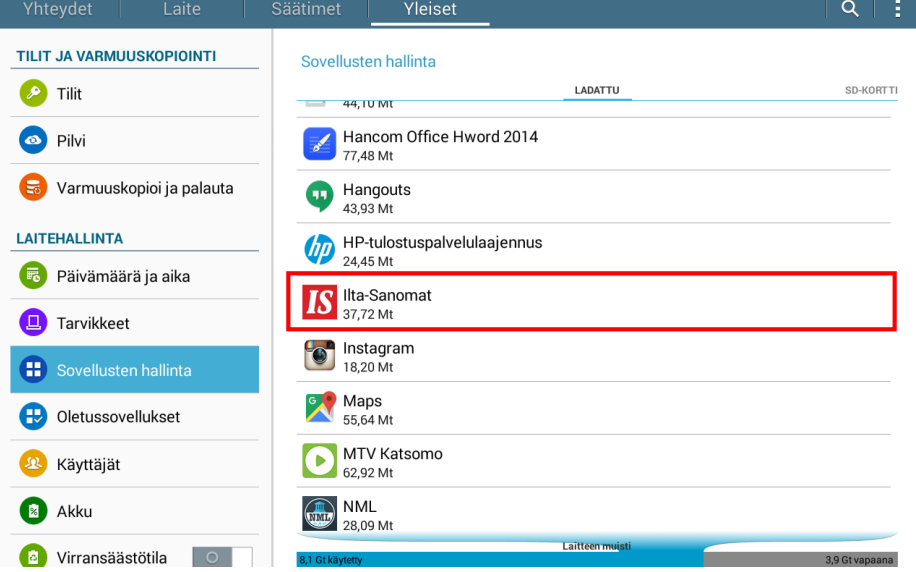

#### 5. Klikkaa painiketta Poista asennus

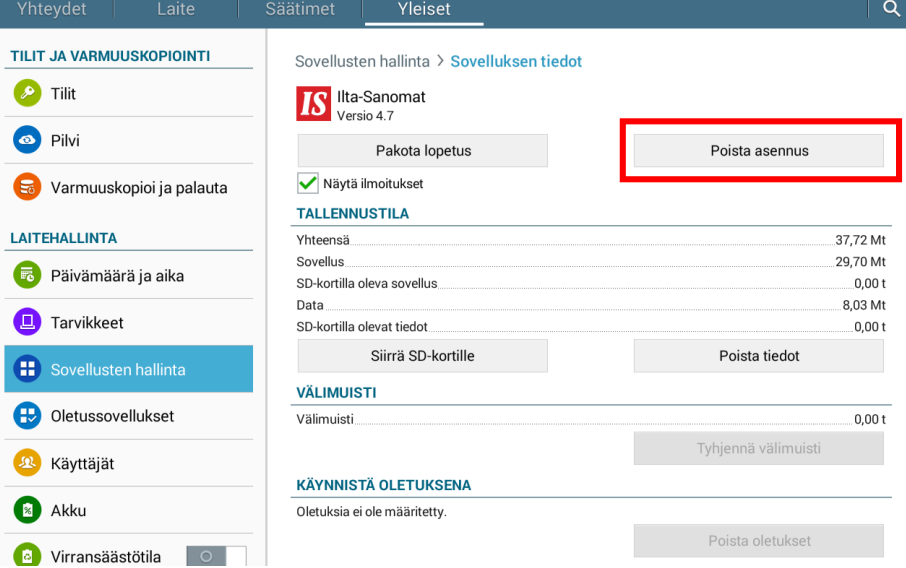

Vahvista poisto klikkaamalla apuruudun Poista asennus

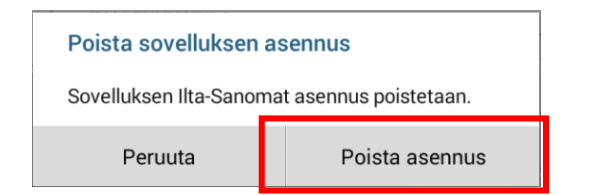